附件 1:

# 课程重修网上报名操作流程

# (学生网上报名参阅)

## 第 **1** 步:打开河海大学主页(**www.hhu.edu.cn**),点击左下方的"校园服务"。

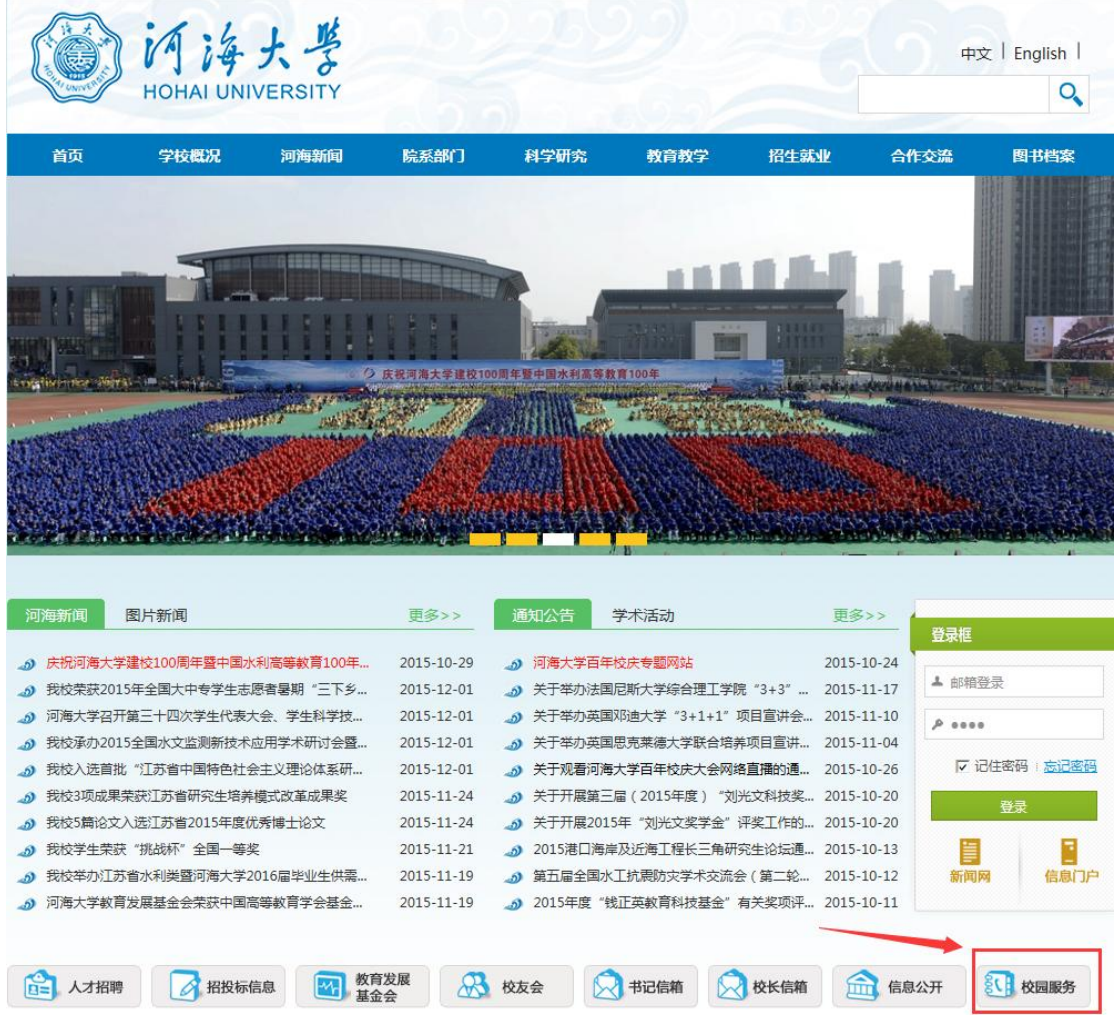

### 第 2 步: 点击"本科生信息"。

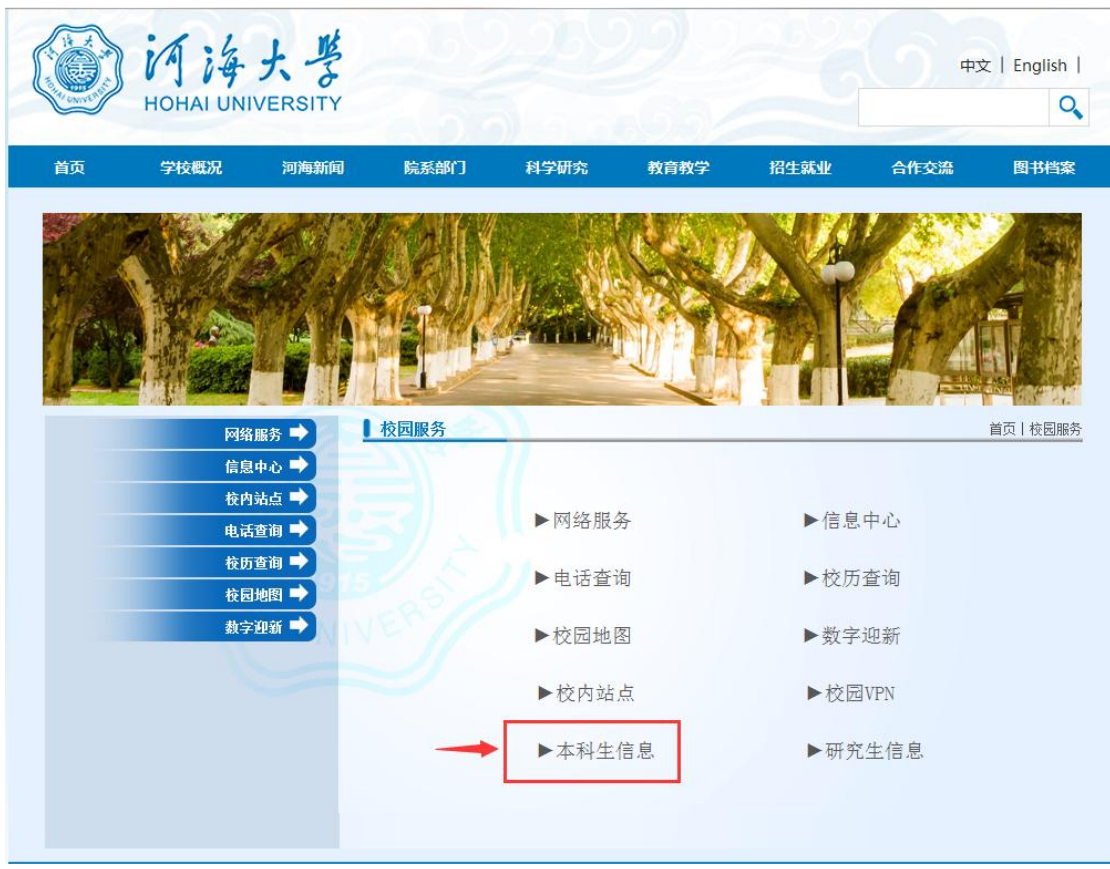

第3步: 点击4个"新教务系统入口"中的任何一个入口均可进入。

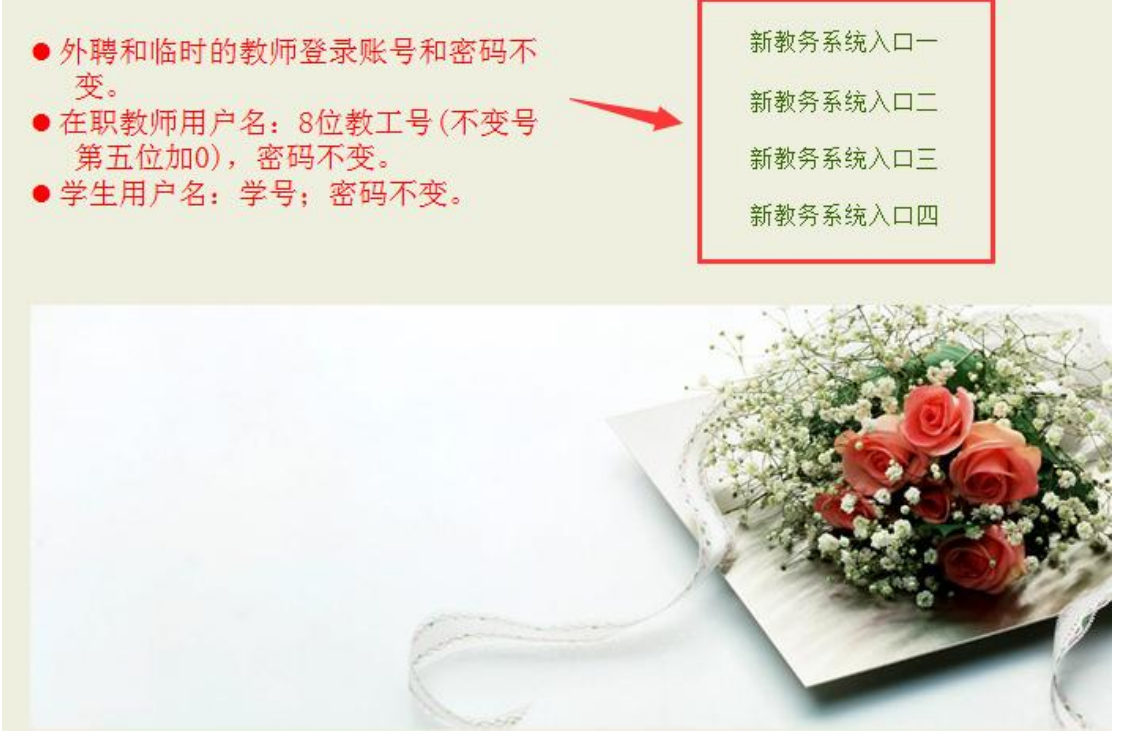

第 **4** 步:输入学号、密码和验证码后登录。

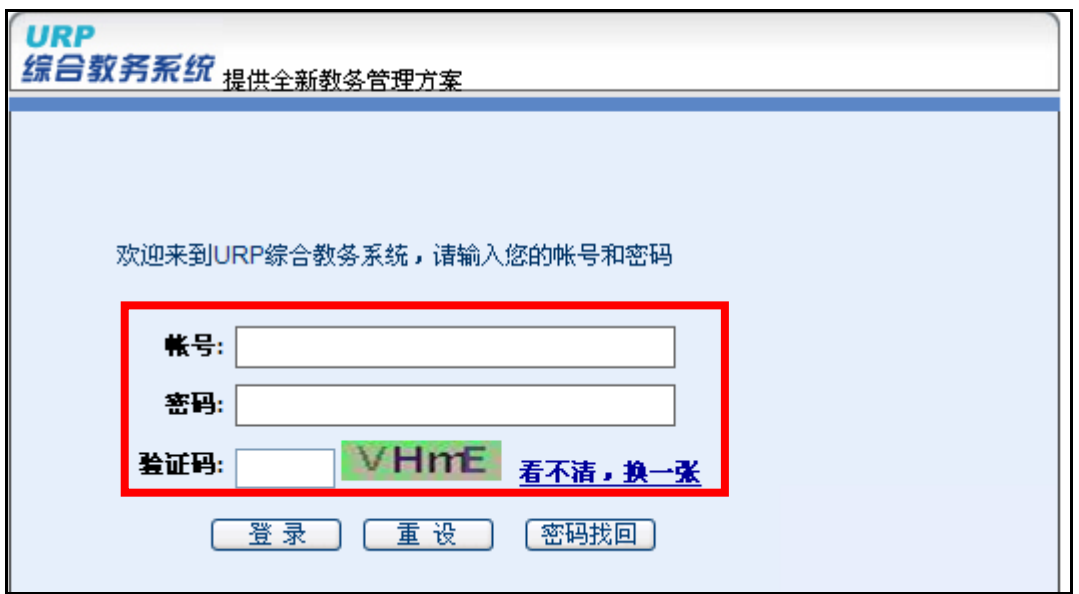

第5步: 点击"选课管理"后先仔细阅读选课公告,然后点击"网上选课",选 中对应的培养方案后点击"网上选课"。

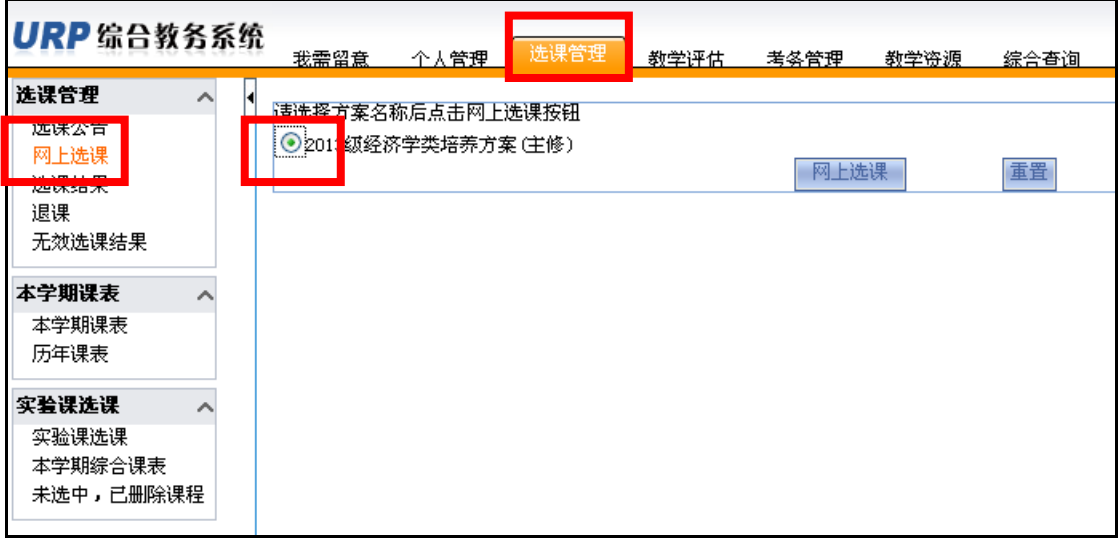

### 第 6步: 点击"重修课程"后开始重修选课报名。

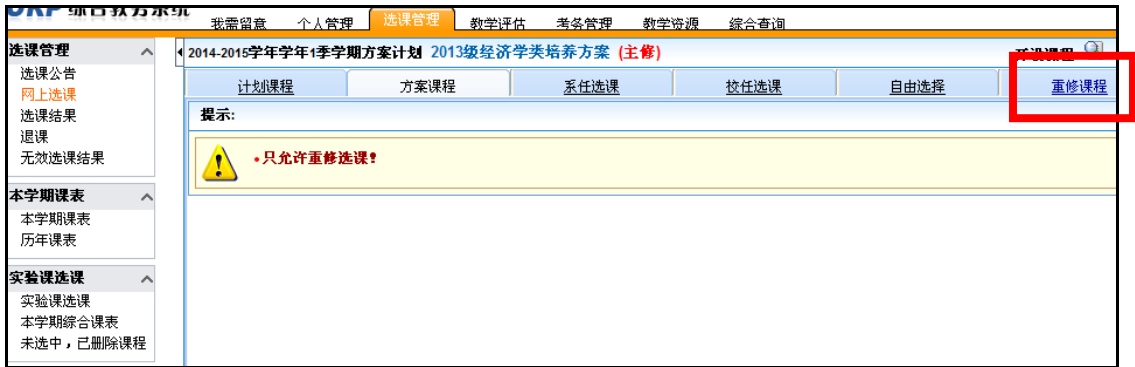

报名之前,请先点击"综合查询",查询本学期开课信息:输入"课

程号"或"课程名"等课程信息,点击"查询"按钮即可查询本学期 重修课程开设情况。(支持模糊查询)

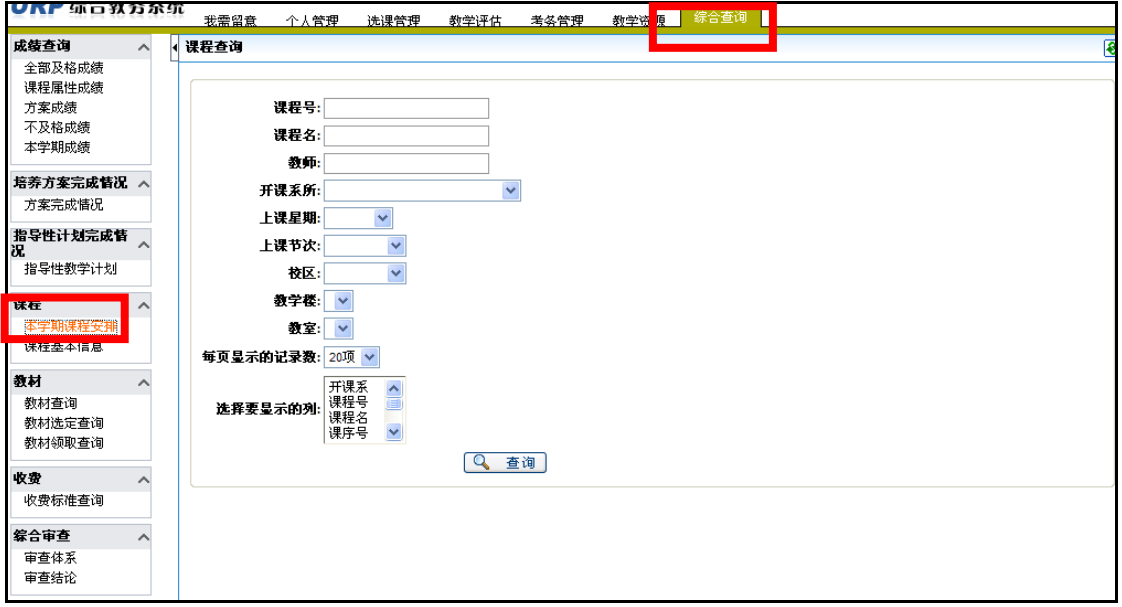

第7步: 输入重修课程号和课序号后点击"确定"按钮进行重修报名;转专业的 学生可以选补修当前方案中的课程,输入重修课程号和课序号后点击"确定" 按钮进行补修报名,报名成功后会显示"重修选课成功"。注意: 重修选课和补 修选课不能同时填写!

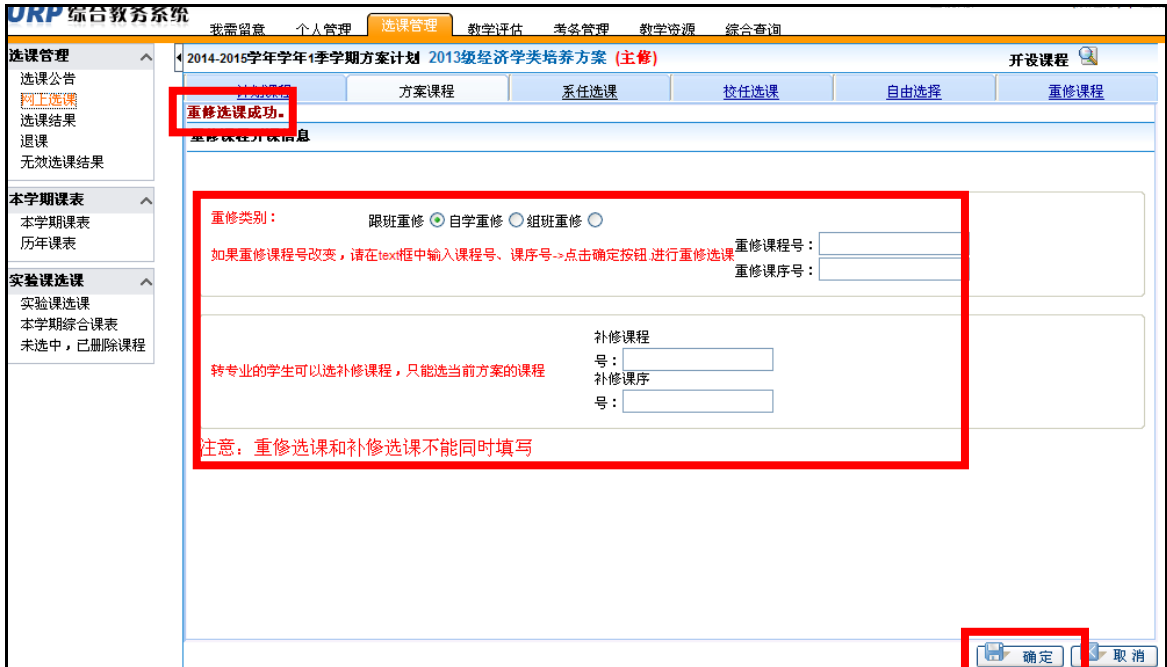

第 8步: 重修报名成功后, 请在"选课结果"中查看课表, 并按上课时间、地点 等信息安排参加教学活动。

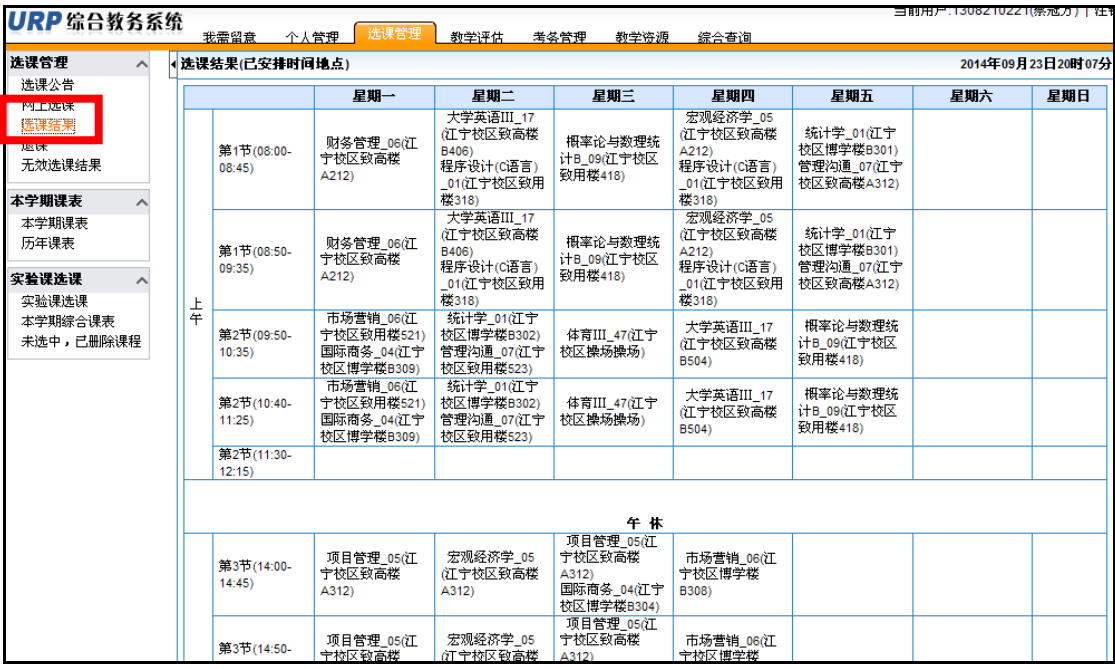

第9步: 在重修报名期间, 对已报的重修课程若想退报, 请点击"退课"按钮, 进行删除即可, 完成所有课程的重修报名后, 点击右上方的"注销"按钮退出 报名系统。

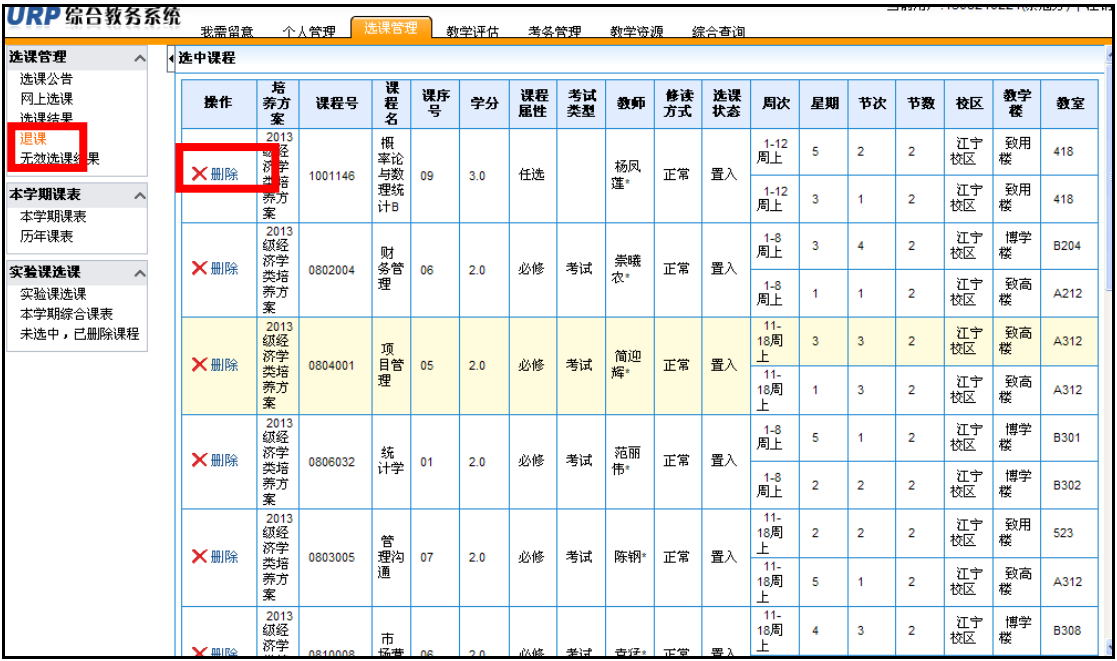